## **ขั้นตอนการขอผอนผันการชําระเงินคาบํารุงการศึกษาแบบเหมาจาย (ผานระบบออนไลน)**

 $1.$  นักศึกษาเข้า web มหาวิทยาลัยเทคโนโลยีราชมงคลพระนคร "www.rmutp.ac.th" และเลือกเมนูนักศึกษา

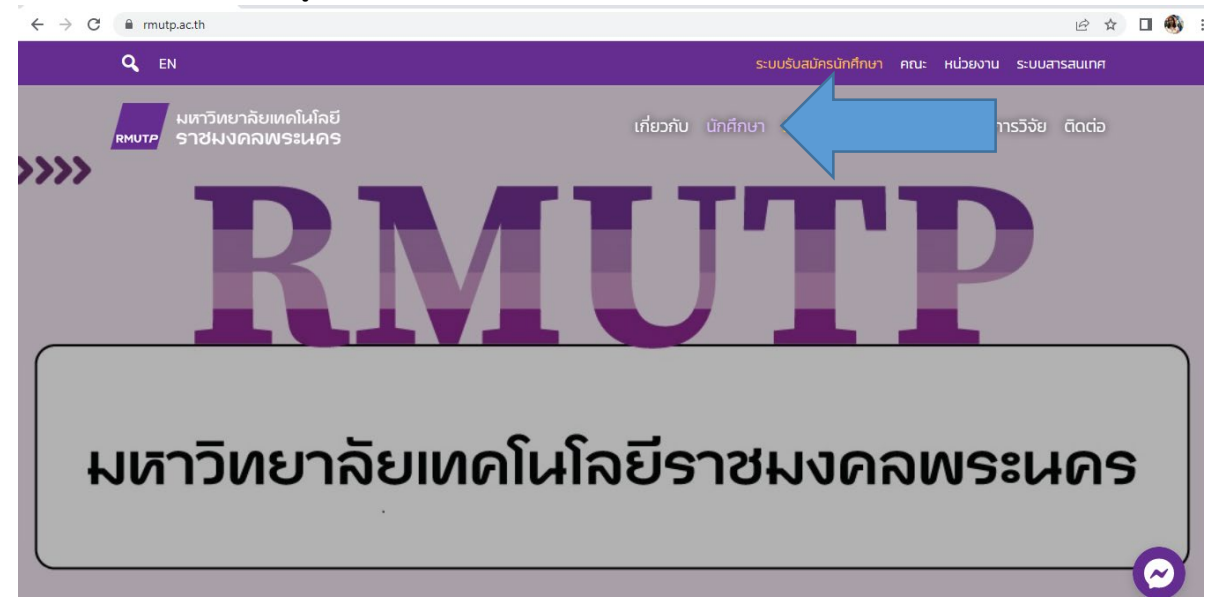

2. เลือก "นักศึกษาปจจุบัน" และเลือก "เมนูระบบบริการการศึกษา"

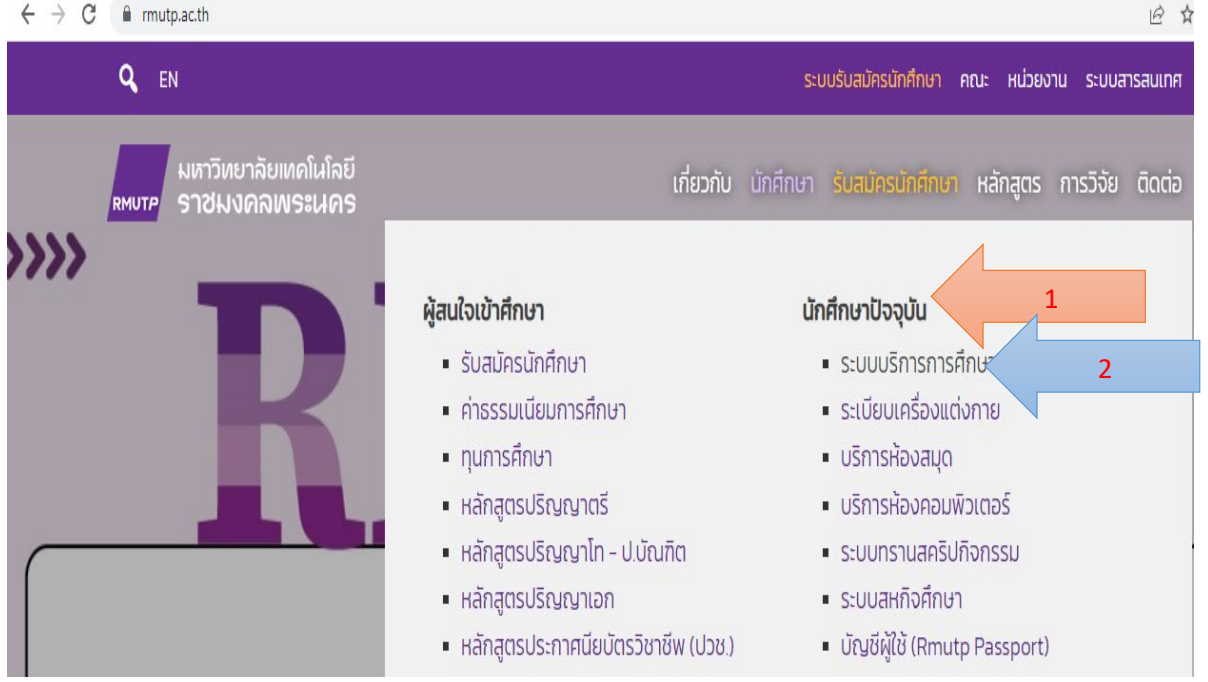

3. เลือก เมนู "เข้าสู่ระบบ" และกรอกรหัสประจำตัว – รหัสผ่านในการเข้าสู่ระบบบริการการศึกษา

 $\sim$   $\sim$ 

- $\,$ \* รหัสประจำตัวสำหรับนักศึกษาในการเข้าสู่ระบบจะเป็น XXXXXXXXXXXX-X  $($ มีขีดหน้าหลักสุดท้าย)  $^{\ast}$
- \* รหัสผานนักศึกษาเปน "เลขบัตรประจําตัวประชาชน"

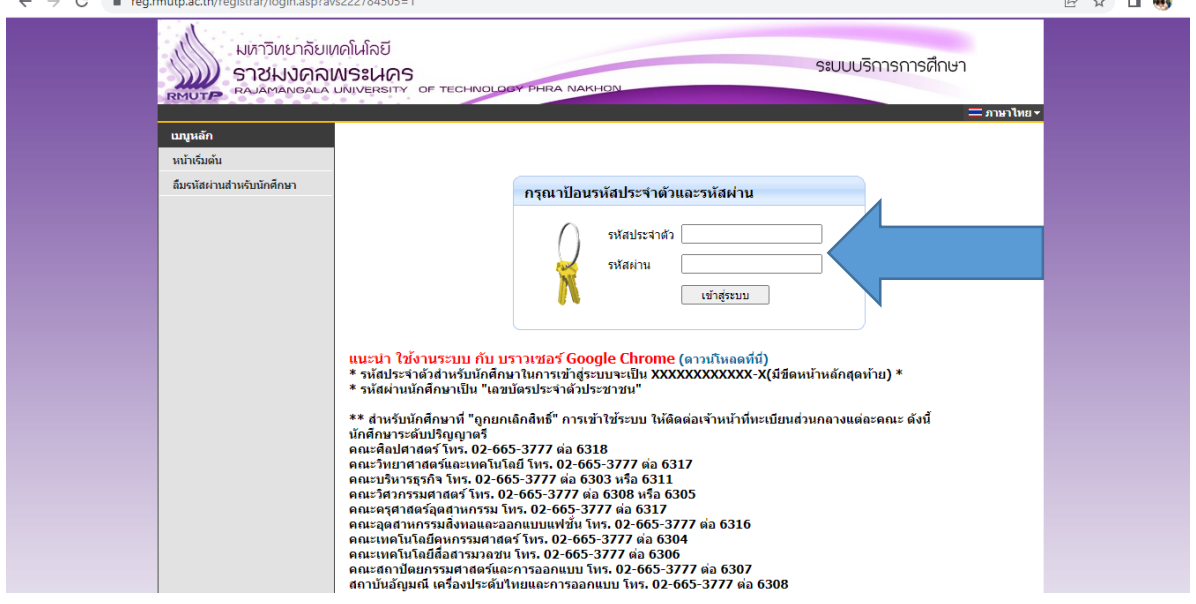

4. เลือก เมนู "ภาระค่าใช้จ่าย/ ทุนการศึกษา"

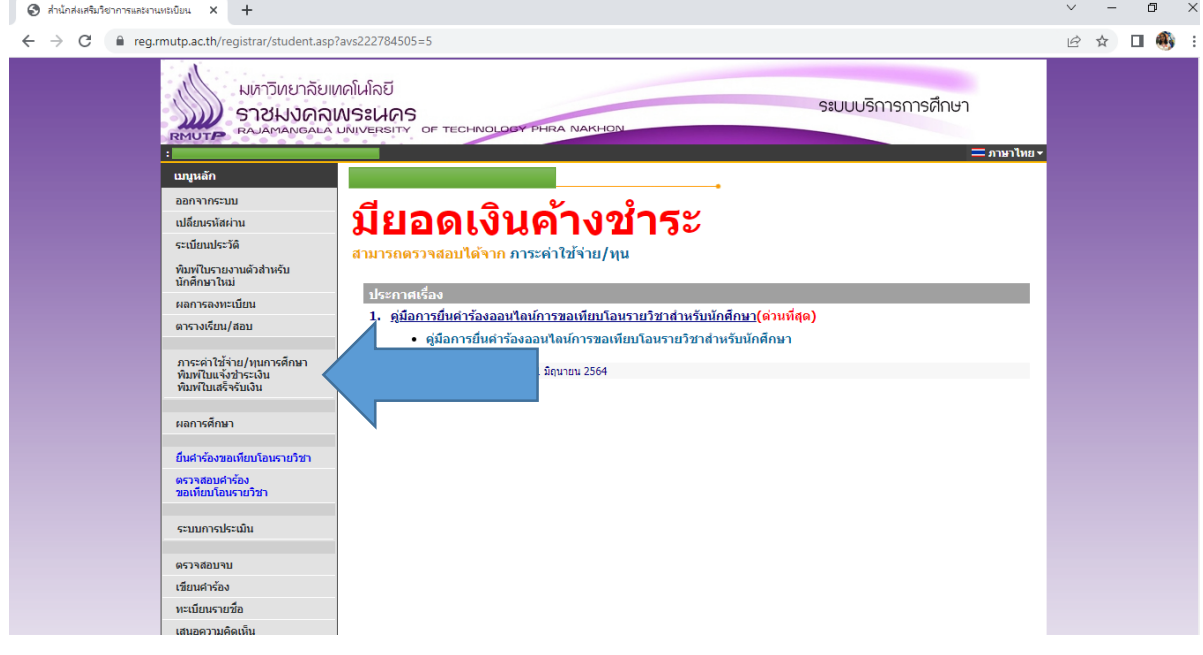

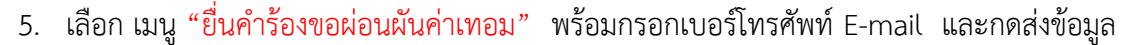

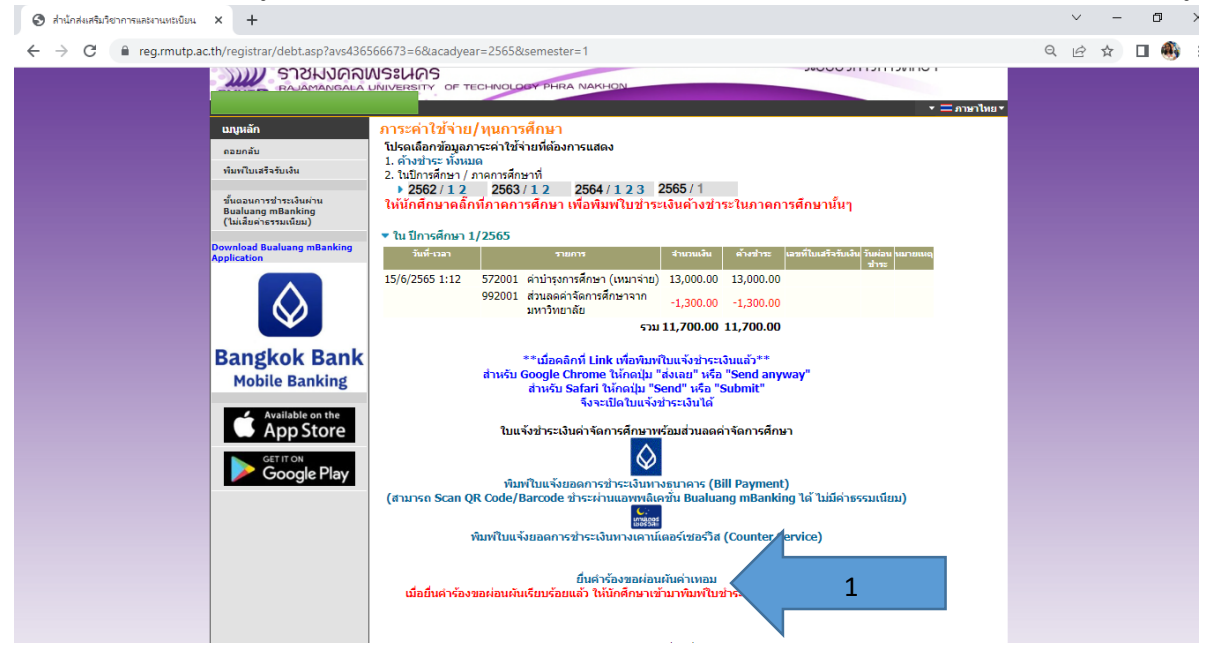

## $\odot$  สำนักส่งเสริมวิชาการและงานหะเบียน  $\times$  +

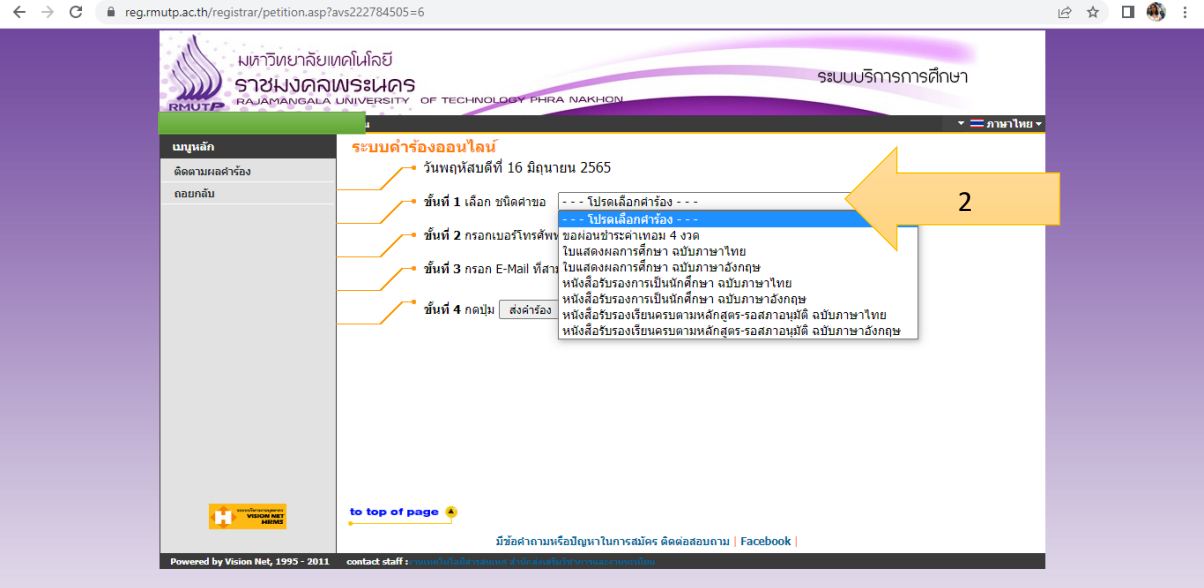

 $\qquad \qquad -\quad \ \ \, \sigma\quad \quad \times\quad$ 

 $\checkmark$ 

6. ตรวจสอบสถานะของใบคํารองที่สงผานระบบออนไลน หากสถานะขึ้น W นักศึกษาก็สามารถ พิมพใบชําระเงินได ตามรอบระยะเวลาที่กําหนด สูงสุด 4 งวด (งวดละ 1 เดือน)

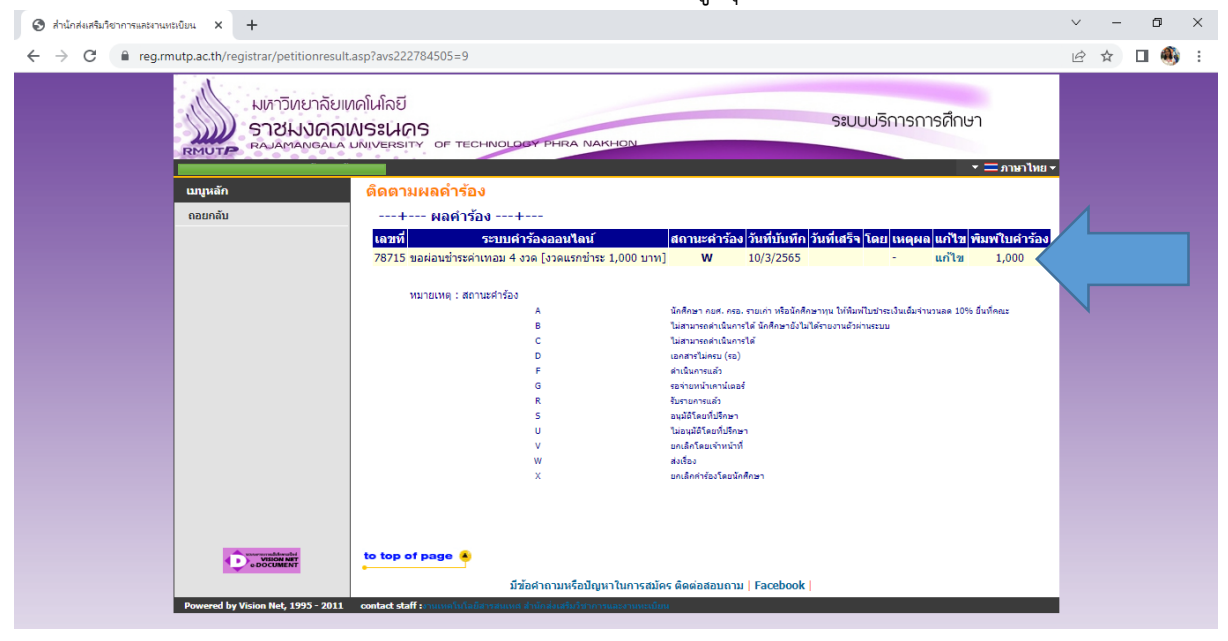

**นางวันดี แกวเหล็ก ตําแหนงนักวิชาการศึกษาปฏิบัติการ สังกัดฝายวิชาการและวิจัย คณะครุศาสตรอุตสาหกรรม มทร.พระนคร**

## แผนภูมิ Flowchart ขั้นตอนการขอผอนผันการชําระเงินคาบํารุงการศึกษาแบบเหมาจาย (ผานระบบออนไลน)

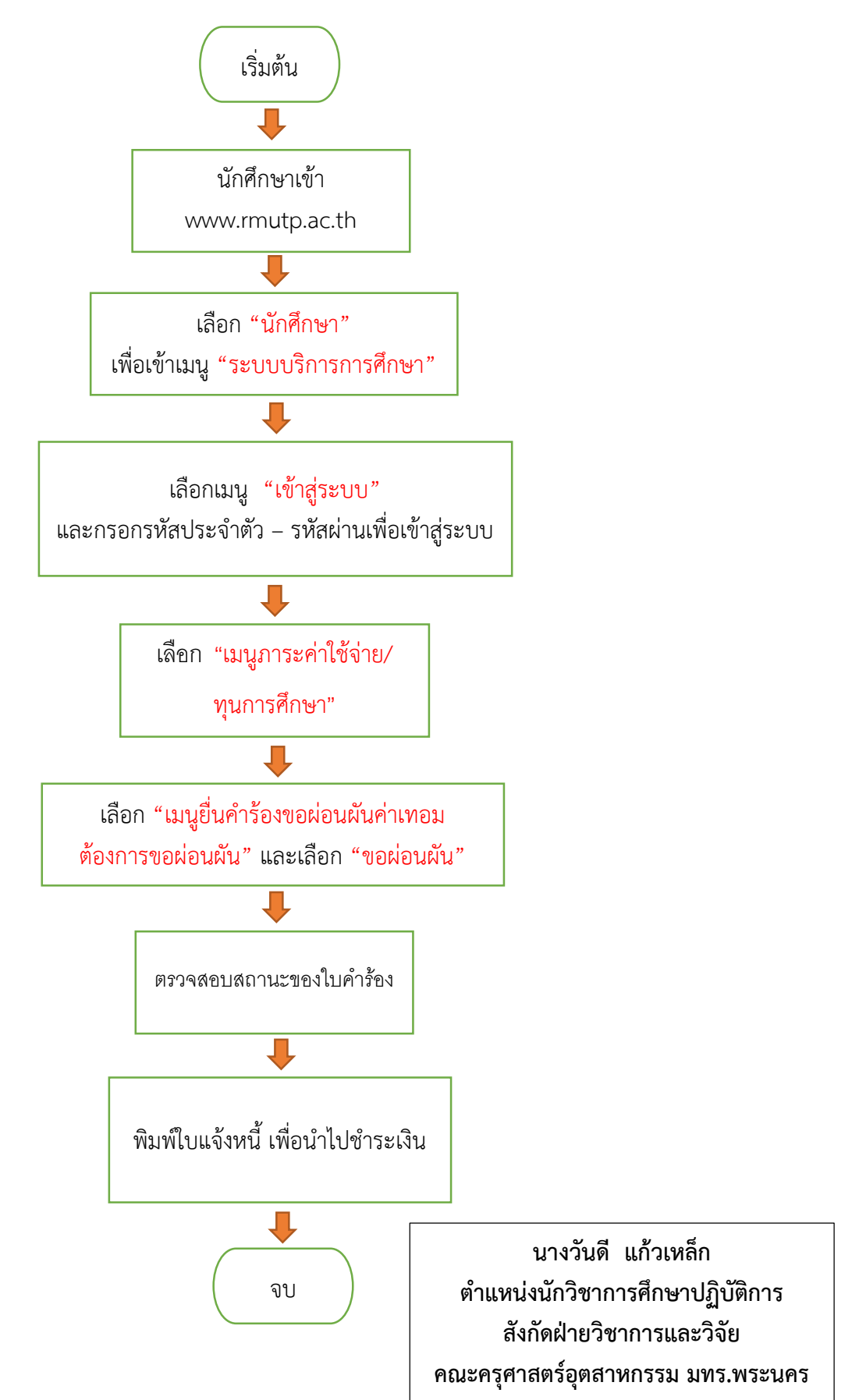